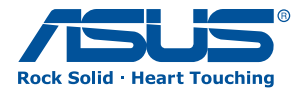

# AiGuru SV1T **Internetový videotelefon**

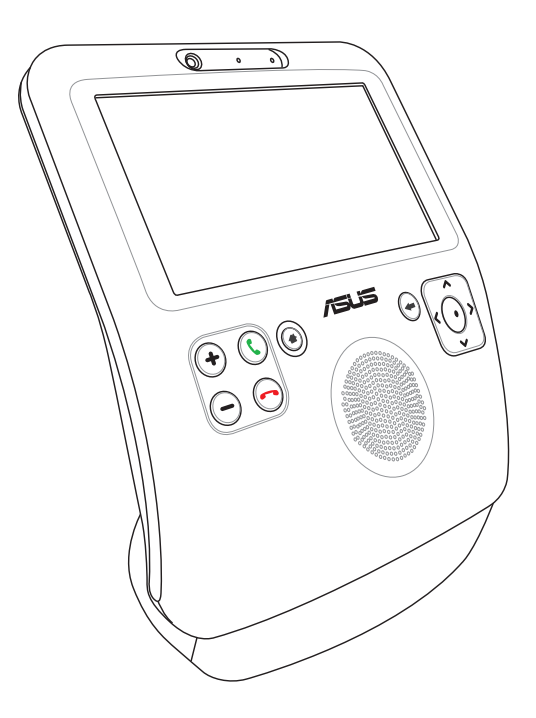

**Uživatelská příručka**

CZ4773

1. vydání V1 Červen 2009

Skype™ verze 1.9

Copyright 2003-2009 Skype Limited Patenty přihlášeny, Skype Limited Skype, Skypeln, SkypeOut, přidružené ochranné známky a loga a symbol "S" jsou ochranné známky společnosti Skype Limited.

Portions Copyright © 2001-2009 Joltid™ Limited. Všechna práva vyhrazena. Patenty přihlášeny, Joltid Limited. www.joltid.com

#### **Copyright© 2009 ASUSTeK COMPUTER INC. Všechna práva vyhrazena.**

Žádná část této příručky, včetně popsaných výrobků a softwaru, nesmí být kopírována, přenášena, přepisována, ukládána do paměťového zařízení nebo překládána do jakéhokoliv jazyka v žádné formě ani žádnými prostředky vyjma dokumentace, které kupující vytvoří jako zálohu, bez výslovného písemného souhlasu společnosti ASUSTeK COMPUTER INC. ("ASUS").

Názvy produktů a výrobců uvedené v této příručce mohou ale nemusejí být registrované ochranné známky nebo autorská práva příslušných vlastníků a jsou zmiňovány pouze pro označení Názvy produktů a výrobců zmiňované v této příručce mohou ale nemusejí být registrované ochranné známky nebo autorská práva příslušných vlastníků a jsou použity pouze pro označení. Všechny ochranné známky jsou majetkem příslušných vlastníků.

Věnovali jsme maximální snahu tomu, aby obsah této příručky byl správný a aktuální. Nicméně výrobce neposkytuje žádnou záruku ohledně přesnosti jejího obsahu a vyhrazuje si právo provádět změny bez předchozího upozornění.

### **Obsah**

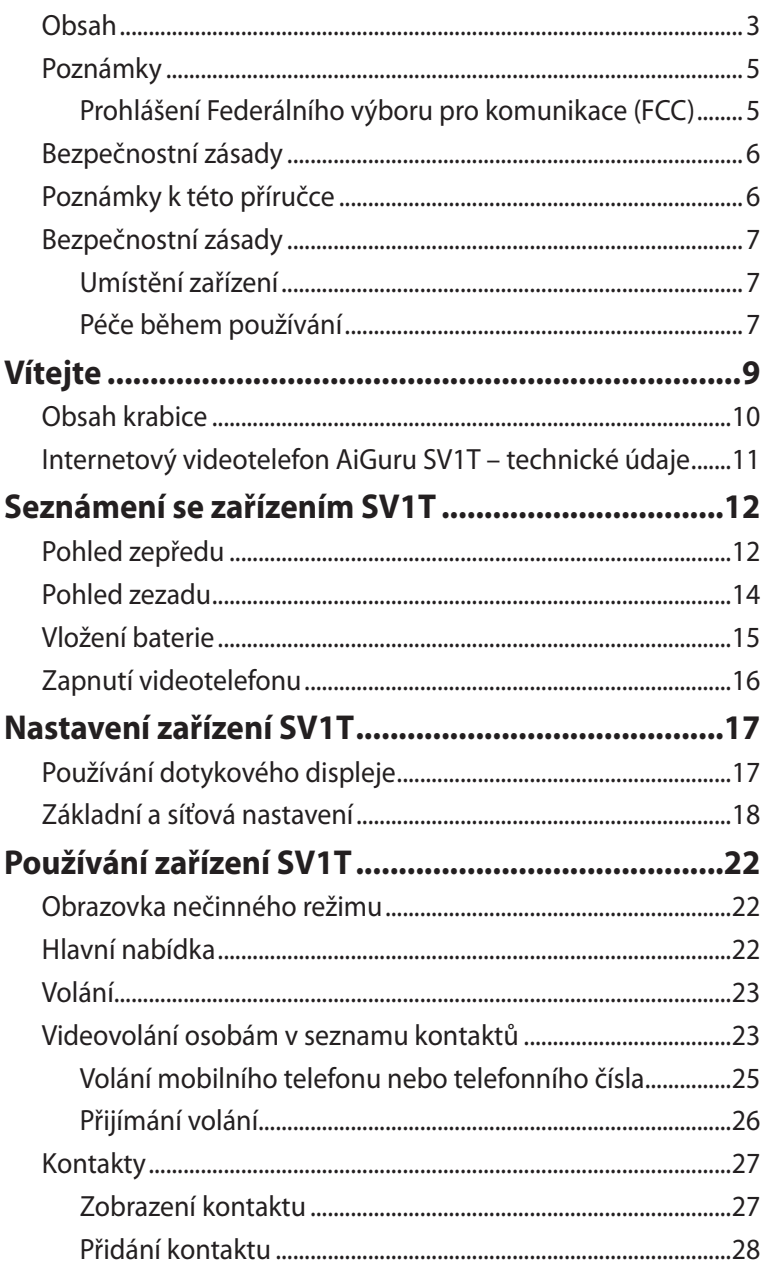

### **Obsah**

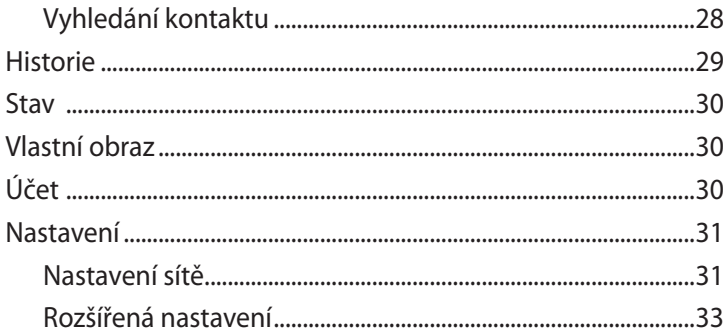

# <span id="page-4-0"></span>Poznámky

### **Prohlášení Federálního výboru pro komunikace (FCC)**

Toto zařízení splňuje ustanovení části 15 pravidel komise FCC. Používání je omezeno následujícími podmínkami:

- Toto zařízení nesmí způsobovat škodlivé rušení, a
- Toto zařízení musí akceptovat jakékoli přijaté rušení včetně takového, které může způsobit jeho nežádoucí činnost.

Toto zařízení bylo testováno a ověřeno, že vyhovuje parametrům pro digitální přístroj třídy B podle části 15 pravidel komise FCC. Tato omezení jsou navržena tak, aby zajišťovala přiměřenou ochranu proti nežádoucímu rušení při instalaci v domácnostech. Zařízení vytváří, používá a může vyzařovat vysokofrekvenční energii, která může při nedodržení pokynů výrobce k instalaci a obsluze způsobovat rušení rozhlasového příjmu. Nelze však vyloučit, že u konkrétní instalace k rušení nedojde. Pokud k rušení rozhlasového či televizního příjmu, jehož vznik lze jednoznačně určit vypínáním a zapínáním přístroje, skutečně dojde, doporučujeme uživateli, aby se pokusil rušení omezit některým z následujících opatření:

- Přesměrujte nebo přemístěte přijímací anténu.
- Zvětšete vzdálenost mezi daným zařízením a přijímačem.
- Zapojte zařízení do elektrické zásuvky v jiném obvodu, než ke kterému je připojen přijímač.
- Obraťte se na prodejce nebo kvalifikovaného radiotechnika.

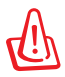

Pro splnění předpisů FCC je požadováno, aby byly monitor připojen ke grafické kartě stíněnými kabely. V případě změn nebo úprav tohoto zařízení, které nebyly výslovně schváleny stranou odpovědnou za shodu, hrozí uživateli ztráta oprávnění k provozování zařízení.

# <span id="page-5-0"></span>**Bezpečnostní zásady**

Před používáním výrobku si pečlivě přečtěte následující tipy a připomenutí, aby byla zajištěna vaše bezpečnost a aby byl zachován dobrý provozní stav zařízení.

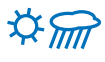

Výrobek zachovávejte vždy suchý a mimo prach.

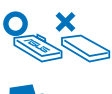

Před vyjmutím/vložením baterie zkontrolujte, zda ie výrobek vypnutý.

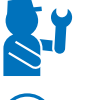

S opravou výrobku se obraťte pouze na kvalifikovaného servisního technika.

Používejte výrobek podle pokynů v této uživatelské příručce.

# **Poznámky k této příručce**

Abyste jste měli jistotu, že postupujete správně, věnujte pozornost následujícím symbolům používaným v této příručce.

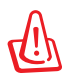

**VAROVÁNÍ:** Zásadní informace, kterými se MUSÍTE řídit, abyste předešli případným zraněním.

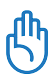

**DŮLEŽITÉ:** Pokyny, které při provádění úkonu MUSÍTE dodržovat.

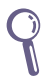

**TIP:** Tipy a užitečné informace, které vám pomohou provést daný úkon.

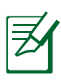

**POZNÁMKA:** Doplňující informace ke zvláštním situacím.

### <span id="page-6-0"></span>**Bezpečnostní zásady**

Toto zařízení byl zkonstruováno a otestováno, aby splňovalo nejaktuálnější bezpečnostní normy pro technologii IT. Pro zajištění bezpečnosti je však nutné, abyste si přečetli následující bezpečnostní instrukce.

### **Umístění zařízení**

- Toto zařízení nepoužívejte v blízkosti vody nebo zdroje tepla, například radiátoru.
- Toto zařízení umístěte na stabilní povrch.
- Toto zařízení používejte v prostředí s okolní teplotou mezi  $5^{\circ}$ C až 40 $^{\circ}$ C.
- Používáte-li prodlužovací kabel, ujistěte se, že celkové množství proudu odebírané zařízeními připojenými k prodlužovacímu kabelu nepřekročí maximální hodnotu pro daný kabel.

### **Péče během používání**

- K napájení tohoto zařízení je určená dodaná nabíječka a nebo napájecí jednotka. V opačném případě přestávají platit certifikace, které se na toto zařízení vztahují, a používání zařízení může být nebezpečné.
- Dodaný typ baterie je ASUS, AL21-SV1T. Při vložení nesprávného typu baterie hrozí nebezpečí výbuchu. Použité baterie zlikvidujte podle pokynů výrobce.
- Na napájecí kabel nestoupejte ani nepokládejte žádné předměty.
- Zabraňte potřísnění zařízení vodou nebo jinými tekutinami.
- Zařízením stále prochází malé množství elektrického proudu, i když je vypnuté. Před čistěním zařízení napájecí a síťové kabely z elektrických zásuvek.
- Pokud se u zařízení setkáte s některým z následujících technických problémů, odpojte napájecí kabel a obraťte se na kvalifikovaného servisního technika nebo prodejce.
	- Je poškozen napájecí kabel nebo zástrčka.
- Došlo k potřísnění zařízení tekutinou.
- Zařízení nefunguje správně, přestože se řídíte návodem k použití.
- Došlo k pádu zařízení nebo k poškození skříně.
- Změnil se výkon zařízení.

# **Vítejte**

<span id="page-8-0"></span>Děkujeme vám, že jste si vybrali **internetový videotelefon ASUS AiGuru SV1T**. Toto zařízení je určeno k usnadnění využívání funkcí Skype™ a umožňuje volat prostřednictvím připojení k pevné/bezdrátové síti.

### **Co je Skype?**

Služba Skype umožňuje provádět bezplatná hlasová volání a videovolání s ostatními uživateli služby Skype. Rovněž můžete volat na pevné linky a mobilní telefony kdekoli na světe za fantasticky nízké ceny.

Začněte vytvořením vlastního jedinečného jména Skype Name a potom se přihlaste – přímo z telefonu ASUS AiGuru SV1T. Brzy budete moci využívat bezplatná volání Skype-Skype známým a rodině. Navíc je uslyšíte ve vynikající zvukové kvalitě a uvidíte v perfektním obrazu.

#### **Bavte se s internetovým videotelefonem ASUS AiGuru SV1T!**

ASUS AiGuru SV1T vám umožňuje volat prostřednictvím služby Skype bez nutnosti počítače. Váš seznam kontaktů Skype je zobrazen na displeji telefonu SV1T. Zvolte v seznamu kontakt, kterému chcete zavolat, stiskněte tlačítko Volat a připravte se na hovor. Telefon SV1T rovněž podporuje volání na pevné linky a mobilní telefony. V případě příchozího volání vyzvání a zobrazí na displeji ID volajícího. Telefon SV1T vám rovněž umožňuje přehrávat hlasovou poštu Skype.

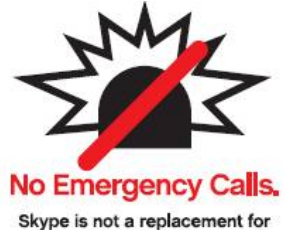

your ordinary telephone and cannot be used for emergency calling.

See Skype's terms and conditions at skype.com/eula and skype.com/tos.

### <span id="page-9-0"></span>**Obsah krabice**

Blahopřejeme vám k zakoupení internetového videotelefonu ASUS AiGuru SV1T. Na následujících obrázcích je zobrazen obsah krabice vašeho nového videotelefonu. Pokud je některá z níže uvedených položek poškozena nebo chybí, se obraťte na prodejce.

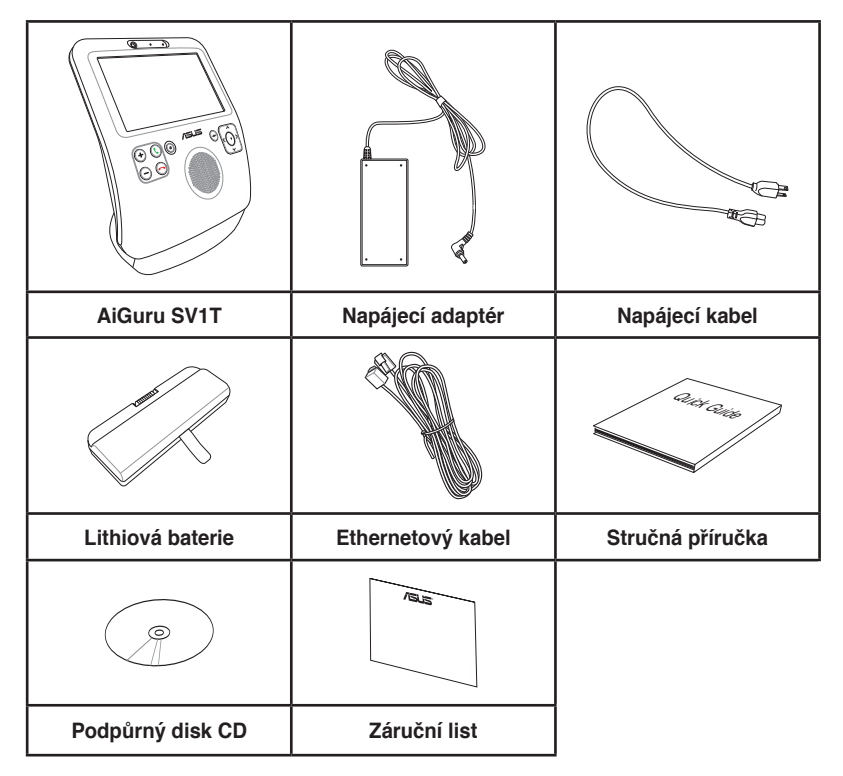

### <span id="page-10-0"></span>**Internetový videotelefon AiGuru SV1T – technické údaje**

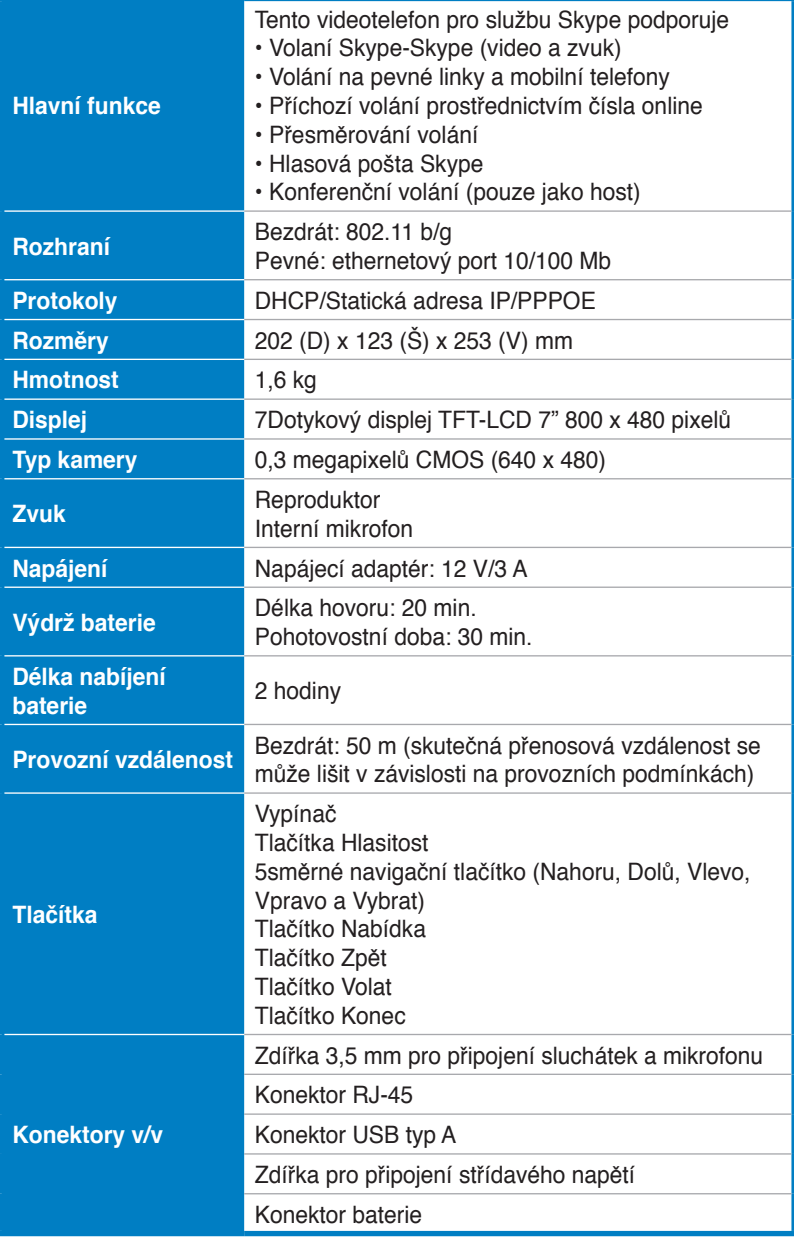

### <span id="page-11-0"></span>**Pohled zepředu**

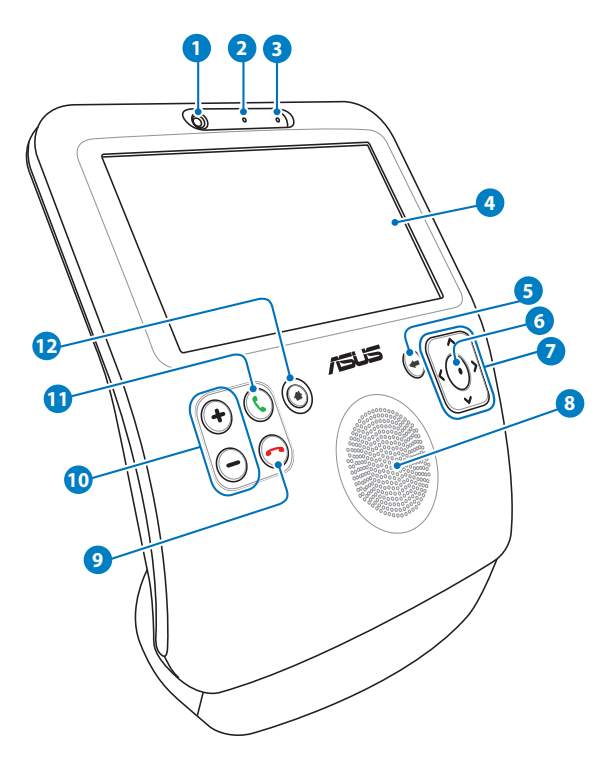

#### **Webová kamera**

Tato integrovaná webová kamera vám umožňuje uskutečňovat videovolání a také se fotografovat.

#### **Indikátor LED webové kamery**

Když tento indikátor LED svítí zeleně, znamená to, že webová kamera je aktivována.

#### **Mikrofon**

Toto je integrovaný mikrofon.

#### **4 Dotykový displej LCD**

Umožňuje procházet kontakty a sledovat osobu, se kterou hovoříte.

Lehkým stlačením nebo přitažením předního panelu můžete upravit úhel displeje.

#### **5 Tlačítko Zpět**

Stisknutím tohoto tlačítka se vrátíte na předchozí nabídku. Opakovaným stisknutím tohoto tlačítka se vrátíte na obrazovku nečinného režimu.

#### **6 Tlačítko Vybrat**

Stisknutím potvrdíte volbu. Stisknutím na obrazovce nečinného režimu otevřete hlavní nabídku.

#### **7 Navigační tlačítka Nahoru, Dolů, Vlevo, Vpravo**

Stisknutím můžete procházet volby nabídky nahoru/dolů/ vlevo/vpravo a provádět výběry. Stisknutím tlačítka **Nahoru**  na obrazovce nečinného režimu vyberete přítomnost Skype, stisknutím tlačítka **Dolů** přejdete na seznam Kontakty a stisknutím tlačítka **Vlevo/Vpravo** otevřete hlavní nabídku.

#### **8 Reproduktor**

Integrovaný reproduktor umožňuje slyšet osobu, se kterou hovoříte.

#### **9 Tlačítko Konec**

Stisknutím tohoto tlačítka ukončíte příchozí volání nebo zrušíte vytáčené volání. Stisknutím tohoto tlačítka přejdete na přímo na obrazovku nečinného režimu.

#### **10 Tlačítka Hlasitost**

Slouží ke zvýšení/snížení hlasitosti.

#### **11 Tlačítko Volat**

 Stisknutím vytočíte telefonní číslo nebo přijmete volání. Stisknutím tohoto tlačítka na obrazovce nečinného režimu zobrazíte seznam Kontakty.

#### **Tlačítko Nabídka 12**

Stisknutím tohoto tlačítka přejdete na přímo na hlavní nabídku.

### <span id="page-13-0"></span>**Pohled zezadu**

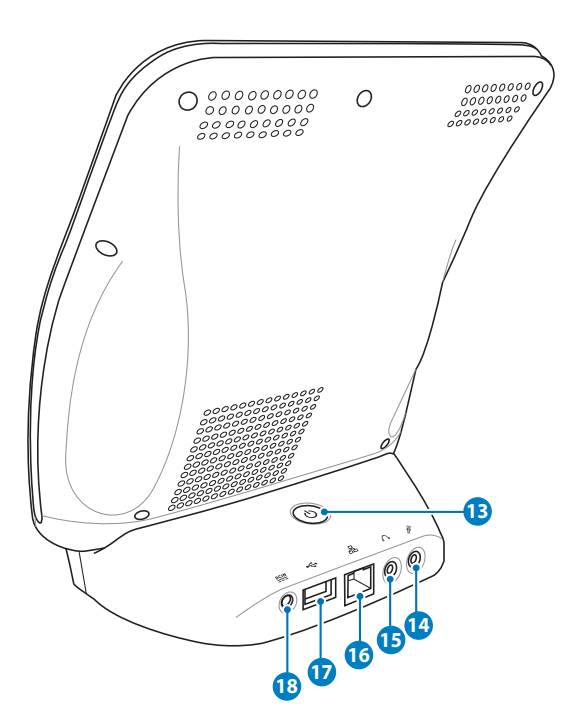

#### **Vypínač 13**

Stisknutím zapnete/vypnete videotelefon.

#### **Zdířka pro připojení mikrofonu 14**

K této zdířce lze připojit mikrofon. Při použití této zdířky bude automaticky deaktivován integrovaný mikrofon.

#### **Zdířka pro připojení sluchátek 15**

K této zdířce lze připojit reproduktory se zesilovačem nebo sluchátka. Při použití této zdířky budou automaticky deaktivovány integrované reproduktory.

#### **Port místní sítě LAN 16**

Port RJ-45 LAN podporuje standardní ethernetový kabel pro připojení k místní síti.

#### <span id="page-14-0"></span>*P* Port USB

Port rozhraní USB (Universal Serial Bus) je kompatibilní se zařízeními USB.

#### **stup napájení (stejnosměrné napětí 12 V) 18**

Napájecí adaptér převádí střídavé napětí na stejnosměrné pro použití v této zdířce. Tímto vstupem je přiváděno napájení do videotelefonu. Aby se zabránilo poškození videotelefonu, vždy používejte dodaný napájecí adaptér.

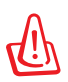

Během používání se napájecí adaptér zahřívá na střední až vysokou teplotu. Adaptér nezakrývejte a udržujte jej v bezpečné vzdálenosti od těla.

### **Vložení baterie**

1. Položte zařízení na zadní stranu tak, aby displej směřoval nahoru. Palci uvolněte jazýčky víčka přihrádky baterie a otevřete víčko.

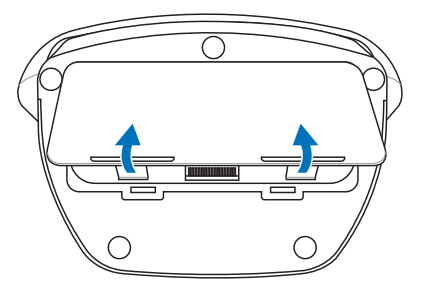

2. Vložte baterii do přihrádky ve správné orientaci.

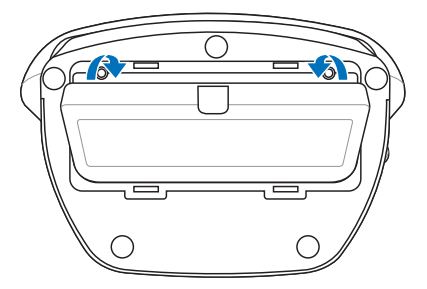

<span id="page-15-0"></span>3. Zasuňte víčko přihrádky baterie do štěrbin v přihrádce a pevně zatlačte víčko tak, aby dosedlo na místo.

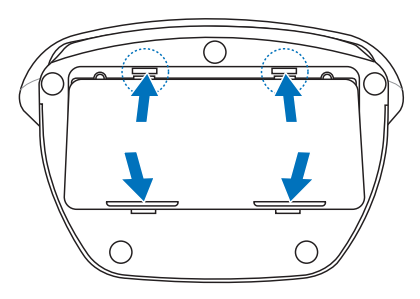

### **Zapnutí videotelefonu**

Připojte dodaný napájecí adaptér ke zdířce **DC IN** na zadním panelu a potom zapněte zařízení stisknutím **vypínače**. Na displeji se zobrazí uvítací zpráva služby Skype.

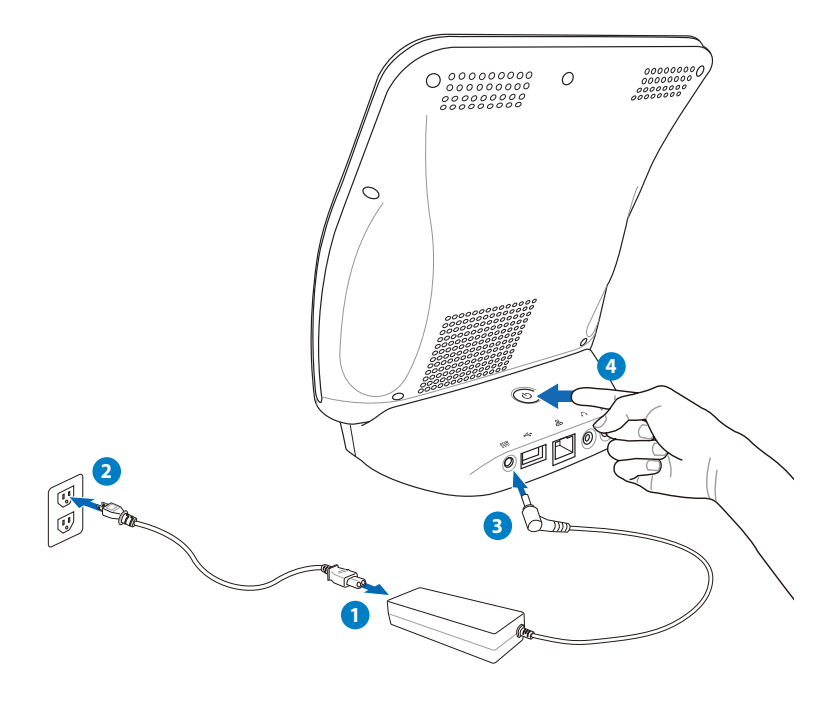

### <span id="page-16-0"></span>**Používání dotykového displeje**

Dotykový displej slouží k nastavení SV1T, telefonování a používání dalších funkcí.

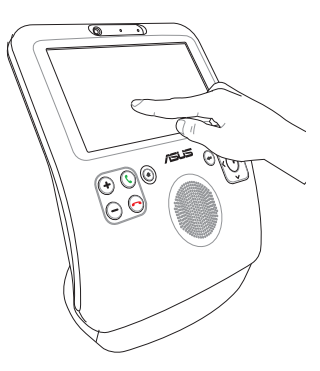

• Přetažením vlevo nebo vpravo nahoře nebo dole můžete procházet obrazovku Nabídka nebo obrazovku Kontakty.

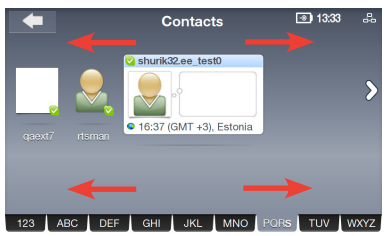

- Klepnutím na obrazovce Nabídka můžete aktivovat libovolnou funkci.
- Poklepáním můžete přejít na libovolnou rozšířenou funkci.

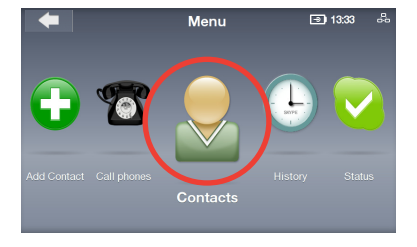

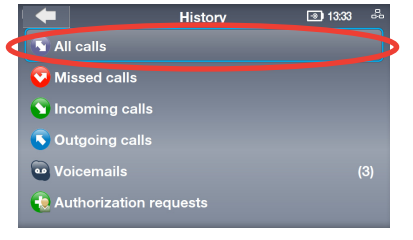

### <span id="page-17-0"></span>**Základní a síťová nastavení**

Po prvním spuštění zařízení SV1T bude třeba nakonfigurovat následující nastavení.

1. Stisknutím tlačítka **Up**/ **Down (Nahoru/Dolů)**  zvolte požadovaný jazyk a stisknutím tlačítka **Select (Vybrat)** potvrďte výběr.

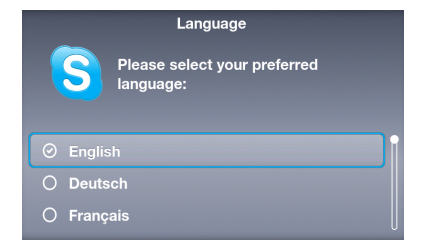

2. Přečtěte si podmínky používán služby Skype. Stisknutím tlačítka **Left**/ **Right (Vlevo/Vpravo)**  označte položku **Accept (Souhlasím)** a potom stiskněte tlačítko **Select (Vybrat)**.

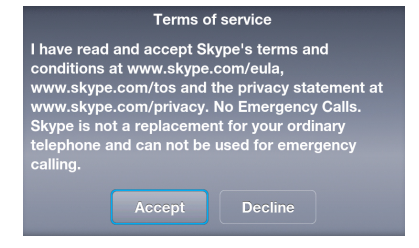

3A. Nakonfigurujte síťová nastavení zařízení. **Bezdrátové připojení (bez připojení ethernetového kabelu)**

Zobrazí se seznam bezdrátových sítí. Označte síť, ke které máte přístup, a stisknutím tlačítka **Select (Vybrat)** zahajte připojování.

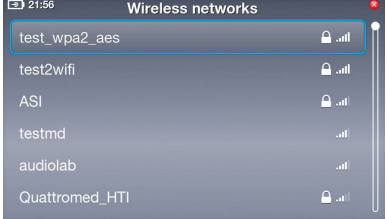

Pokud je síť zabezpečená, zadejte heslo pomocí klávesnice na displeji.

#### 3B. **Pevné připojení (s připojením ethernetového kabelu)**

Pokud je zařízení již připojeno k vašemu domácímu směrovači, automaticky se připojí k Internetu.

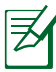

- Informace o dalších typech síťových připojení viz část "**Network settings**" **(Síťová nastavení)** na straně 30.
- Nelze se připojit k sítím, které vyžadují ověření webového prohlížeče.
- 4. Chcete-li nastavit hodinu, stisknutím tlačítka **Up**/ **Down (Nahoru/Dolů)**  vyberte číslici a potvrďte stisknutím tlačítka **Select (Vybrat)**. Stejným způsobem nastavte minuty a potom vyberte **OK**.
- 5. Při nastavování dne, měsíce a roku postupujte podle výše uvedených pokynů. Po dokončení vyberte **OK**.

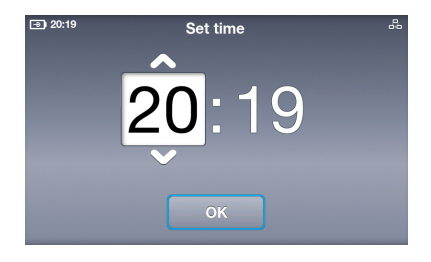

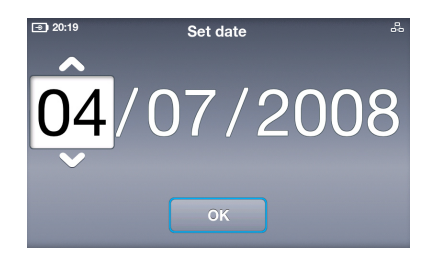

6. Chcete-li časové pásmo, stisknutím tlačítka **Up**/ **Down (Nahoru/Dolů)**  označte vaše časové pásmo a potvrďte stisknutím tlačítka **Select (Vybrat)**.

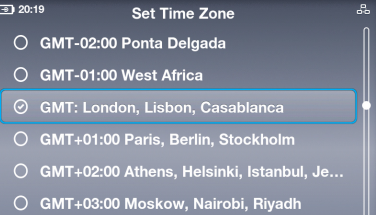

- 7. Označte zemi, ze které voláte, a potvrďte stisknutím tlačítka **Select (Vybrat)**.
- 8. Zvolte jméno Skype. Pokud již jméno máte, vyberte první možnost. V opačném případě vyberte druhou možnost a vytvořte nové jméno podle zobrazených pokynů.
- 9. Označte políčko **Skype Name (Jméno Skype)** a stisknutím tlačítka **Select (Vybrat)** zobrazte klávesnici na displeji.
- 10. Označte písmeno/číslici a stisknutím tlačítka **Select (Vybrat)** zadejte. Po dokončení označte tlačítko **Enter (Zadat)** na displeji **a** potom potvrďte stisknutím tlačítka **Select (Vybrat)**.

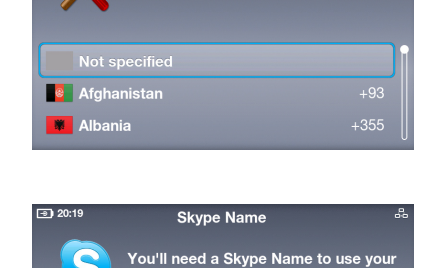

videophone.

 $\odot$  I already have a Skype Name **C** I need to set up a new Skype Name

Country Select the country you are calling

from

 $\boxed{9}$  20:19

Sian in **Skype Name** Click to edit Password Click to edit

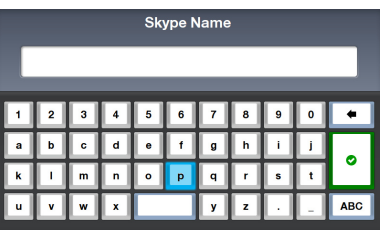

Chcete-li odstranit text, vyberte tlačítko **Delete (Odstranit)** . Chcete-li zobrazit další možnosti textu, vyberte možnost **ABC**  $ARC$ 

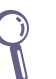

- 11. Označte políčko **Password (Heslo)** a stisknutím tlačítka **Select (Vybrat)** zobrazte klávesnici na displeji.
- 12. Zadejte heslo podle pokynů v kroku 10.

13. Označte položku **Sign in (Přihlásit)** a stiskněte tlačítko **Select (Vybrat)**.

14. Chcete-li být přihlášeni automaticky při zapnutí zařízení, vyberte možnost **Yes (Ano)**. V opačném případě vyberte možnost **No (Ne)**.

> Budete vyzváni, zda se chcete natočit na videoklip pro použití ve vašem profilu. Výběrem možnosti **Yes (Ano)** bude aktivována webová kamera. Výběrem možnosti **Snapshot (Snímek)** bude pořízena vše fotografie.

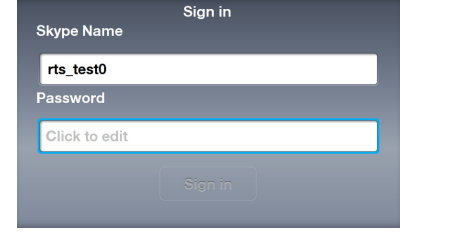

Password

 $\overline{a}$  $\ddot{\phantom{0}}$   $\overline{a}$  $\overline{h}$ 

 $\mathsf{q}$ r. ÿ  $\mathbf{z}$ 

ARC.

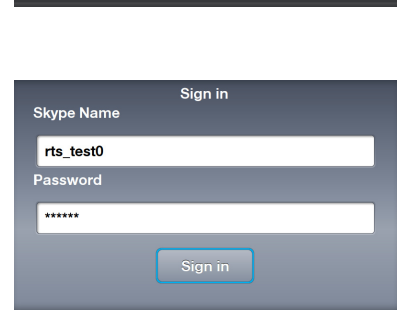

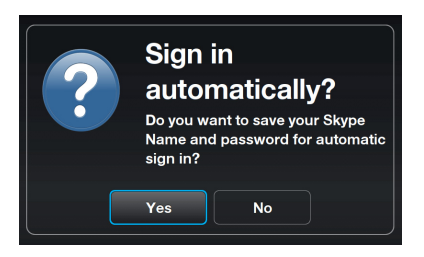

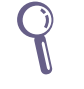

### <span id="page-21-0"></span>**Obrazovka nečinného režimu**

Stisknutím tlačítka **End (Konec)** nebo opakovaným stisknutím tlačítka **Back (Zpět)** se zařízení vrátí do nečinného režimu. Na obrazovce nečinného režimu jsou zobrazeny následující informace: stav střídavého napájení/úroveň baterie, vaše přítomnost ve službě Skype a vaše jméno Skype, stav připojení k síti a čas.

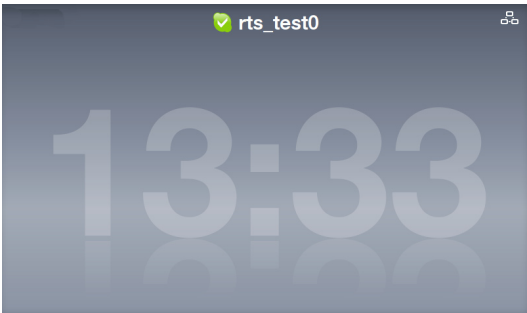

Pokud již máte na svém účtu kontakty, budou procházet přes displej, abyste mohli zjistit, kdo je přihlášen.

### **Hlavní nabídka**

Stisknutím tlačítka **Menu (Nabídka)** na libovolné obrazovce se otevře hlavní nabídka. Nabídka obsahuje následující možnosti (zleva doprava): **Settings (Nastavení)**, **Search (Hledat)**, **Add Contact (Přidat kontakt)**, **Call phones (Volané telefony)**, **Contacts (Kontakty)**, **History (Historie)**, **Status (Stav)**, **See myself (Vlastní obraz)** a **Account (Účet)**.

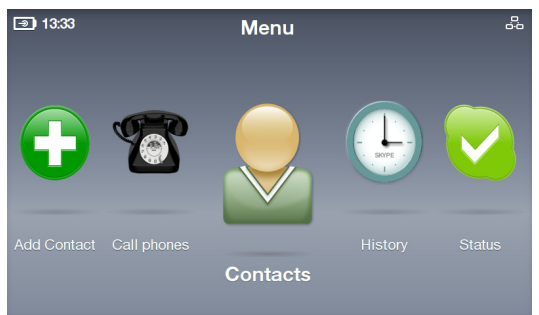

Stisknutím tlačítek **Left (Vlevo)** a **Right (Vpravo)** zobrazíte další možnosti nabídky. Ikona možnosti, na kterou se zaměříte, bude zvětšena.

## <span id="page-22-0"></span>**Volání**

### **Videovolání osobám v seznamu kontaktů**

- 1. Stisknutím tlačítka **Call (Volat)** na obrazovce nečinného režimu zobrazte seznam Kontakty. Nebo v hlavní nabídce vyberte položku **Contacts (Kontakty)**.
- 2. Posouváním vlevo/vpravo vyhledejte kontakt nebo kontakt SkypeOut.

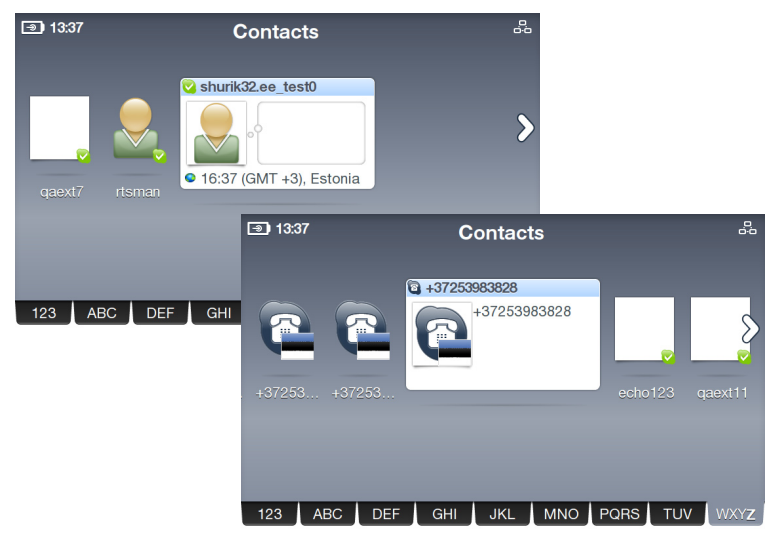

Vaše kontakty jsou zobrazeny abecedně. Seznam kontaktů lze procházet vlevo nebo vpravo. Chcete-li rychle procházet vaše Kontakty, klepněte na kartu adresáře a přetažením vlevo/vpravo procházejte seznam Kontakt. Rovněž můžete stisknutím tlačítka **Down (Dolů)** označit kartu adresáře a potom stisknutím tlačítka **Left/Right (Vlevo**/**Vpravo)** procházet kartami. Po výběru požadované karty procházejte po písmenech stisknutím tlačítka **Select (Vybrat)**.

Chcete-li volat na pevné linky nebo na mobilní telefony, je nezbytné zakoupit kredit Skype nebo předplatné služby Skype. Další informace viz www.skype.com.

3. Chcete-li zahájit volání, klepněte na vybranou obrazovku Kontakt nebo stiskněte tlačítko **Call (Volat)** . Chcete-li zobrazit vlastní datový proud videa, v možnostech volání vyberte **Video call (Videovolání)**.

> Chcete-li, aby se vaše video spouštělo automaticky při každém telefonování nebo přijímání volání, z hlavní nabídky přejděte na položku **Settings (Nastavení)** > **Video (Video)** > **Start my video automatically (Spustit moje video automaticky)**.

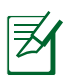

Po několika sekundách se vzdálené video rozšíří na celou obrazovku. Stisknutím některého z tlačítek **Navigation (Navigace)** nebo tlačítka **Select (Vybrat)** obnovte možnosti volání.

4. Jakmile vzdálená strana přijme volání a aktivuje svoje video, zobrazí se datový proud vzdáleného videa.

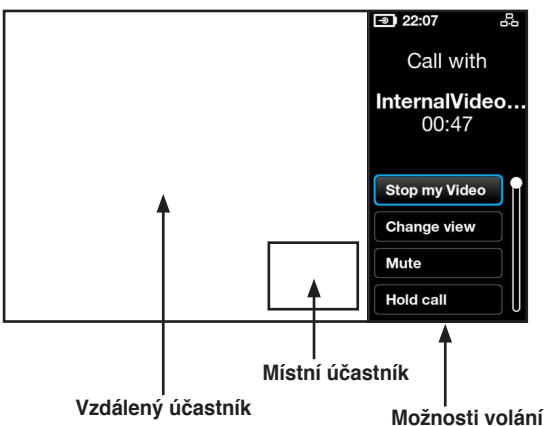

- 5. Během videovolání můžete stisknutím tlačítek **Volume (Hlasitost)** nastavit hlasitost nebo vyberte některou z následujících možností volání:
	- **Stop my Video (Zastavit moje video):** slouží k zastavení vašeho datového proudu videa.
	- **Change view (Změnit zobrazení):** umožňuje skrýt/ zobrazit obraz v obrazu.
	- **Mute (Ztlumit):** slouží k vypnutí/obnovení zvuku.
	- • **Hold call (Přidržet volání):** slouží k přidržení/obnovení volání.
	- View profile (Zobrazit profil): slouží k zobrazení profilu kontaktu.
- 6. Chcete-li ukončit volání, klepněte na  $\bullet$  na pravé straně displeje nebo stiskněte tlačítko **End (Konec)** .

### <span id="page-24-0"></span>**Volání mobilního telefonu nebo telefonního čísla**

1. V hlavní nabídce vyberte položku **Call phones (Volat telefony)**.

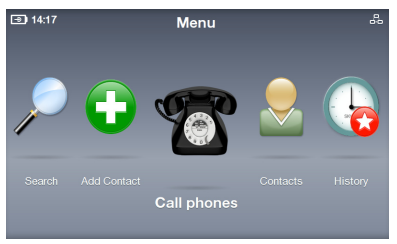

2. Na displeji se zobrazí klávesnice. Klepněte na čísla nebo zadejte čísla pomocí tlačítek **Navigation (Navigace)** a tlačítka **Select (Vybrat)**. Po dokončení vyberte na displeji tlačítko **Call (Volat)** .

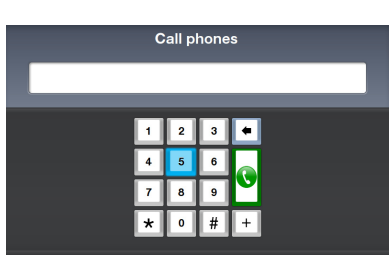

Před vytáčené číslo vložte znak "+" a kód země.

3. Během volání můžete upravit hlasitost stisknutím tlačítek **Volume (Hlasitost)**  nebo vybrat některou z možností volání.

> Chcete-li vytočit klapku, volbou položky **Dialpad tones (Tóny klávesnice)** otevřete klávesnici na displeji a zadejte číslo klapky.

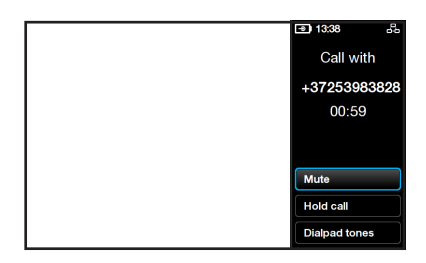

4. Chcete-li ukončit volání, klepněte na  $\bullet$  na pravé straně displeje nebo stiskněte tlačítko **End (Konec)** .

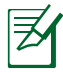

Chcete-li volat na pevné linky nebo na mobilní telefony, je nezbytné zakoupit kredit Skype nebo předplatné služby Skype. Další informace viz www.skype.com.

### <span id="page-25-0"></span>**Přijímání volání**

Když máte příchozí volání, zobrazí se na celou obrazovku dialogové okno s informacemi o volajícím. Chcete-li volání přijmout, vyberte položku **Accept (Přijmout)** nebo stiskněte tlačítko **Call (Volat)**  $\mathbf{O}$ .

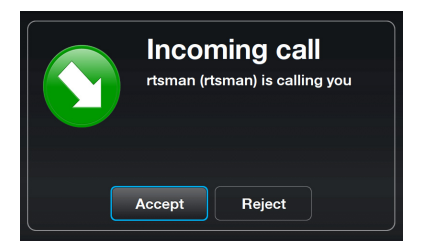

Chcete-li, aby byla příchozí volání přijímána automaticky, přejděte na **Settings (Nastavení)** > **Calls (Volání)** > **Autoanswer incoming calls (Automaticky přijímat výchozí volání)**.

### <span id="page-26-0"></span>**Kontakty**

### **Zobrazení kontaktu**

- 1. Výběrem položky **Contacts (Kontakty)** v hlavní nabídce se zobrazí seznam kontaktů.
- 2. Vyberte kontakt nebo kontakt SkypeOut.

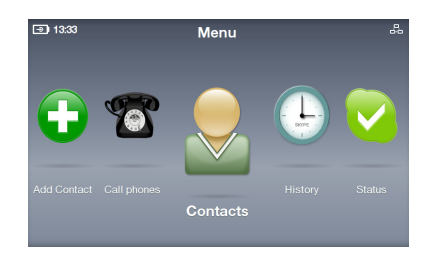

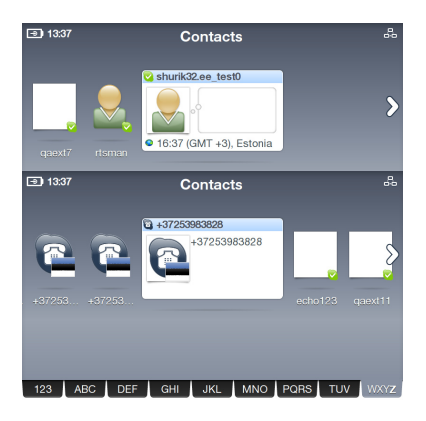

3. Seznam akcí zobrazuje možnosti, které se mohou u různých kontaktů odlišovat.

> K dispozici jsou možnosti: **Video call (Videovolání)**, **Voice call (Hlasové volání)** nebo **Send voicemail (Zaslat hlasovou poštu)** kontaktu. Rovněž jsou k dispozici možnosti **View profile (Zobrazit profil)**, **Rename(Přejmenovat)**, **Remove (Odebrat)** nebo **Block (Blokovat)** kontakt a zaslat **Request details (Požadované podrobnosti)**.

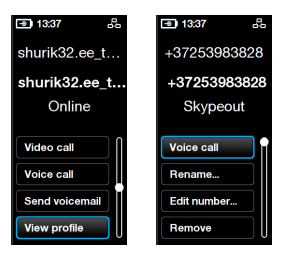

### <span id="page-27-0"></span>**Přidání kontaktu**

- 1. V hlavní nabídce vyberte položku **Add Contact (Přidat kontakt)**.
- 2. Zvolte možnost **Add a Skype Contact (Přidat kontakt Skype)** nebo **Add a telephone number (Přidat telefonní číslo)**.

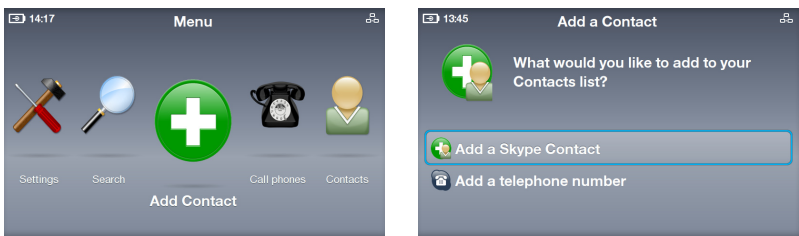

3. Zadejte jméno Skype nebo telefonní číslo pomocí klávesnice na displeji nebo klávesnice telefonu. Po dokončení vyberte na displeji tlačítko **Enter (Potvrdit)**.

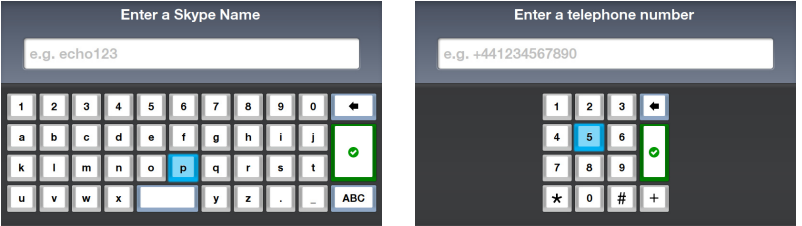

### **Vyhledání kontaktu**

1. V hlavní nabídce vyberte položku **Search (Hledat)**.

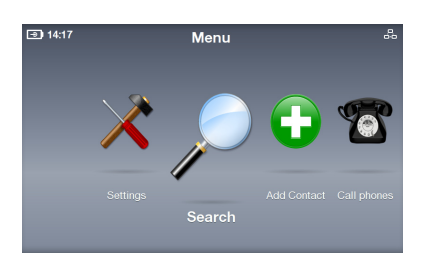

2. Zadejte jméno Skype, uživatelské jméno nebo e-mailovou adresu pro vyhledání kontaktu Skype.

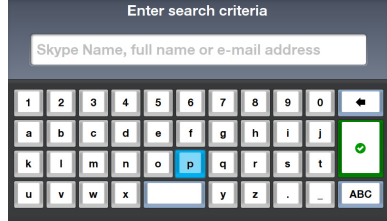

### <span id="page-28-0"></span>**Historie**

Pokud historie obsahuje nezobrazené události, bude tento stav vyznačen červeným štítkem na ikoně historie.

- 1. Výběrem položky **History (Historie)** v hlavní nabídce se zobrazí seznam historie.
- 2. Historie je rozdělena na události: **All calls (Všechna volání)**, **Missed calls (Zmeškaná volání)**, **Incoming calls (Příchozí volání)**, **Outgoing calls (Odchozí volání)**, **Voicemails (Zprávy hlasové pošty)** a **Authorization requests (Požadavky na ověření)**. Výběrem události se zobrazí podrobnosti.
- 3. Číslo naproti události ukazuje kolik událostí vyžaduje akci. Například obrazovka

vpravo ukazuje, že máte tři nevyslechnuté zprávy hlasové pošty.

4. Vyberte položku **Voicemails (Zprávy hlasové pošty)** a výběrem jednotlivých zpráv proveďte další akci.

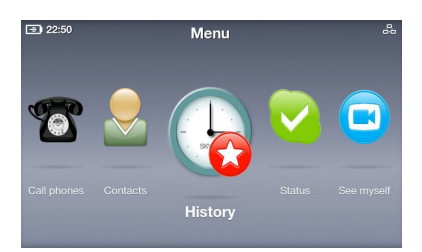

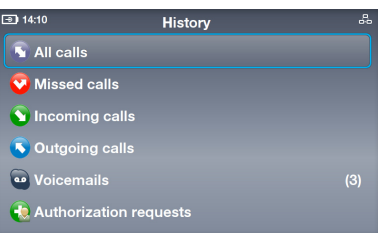

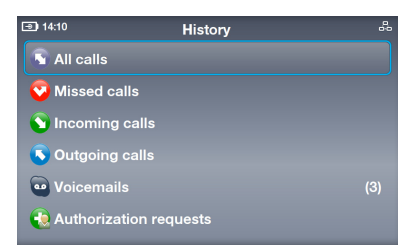

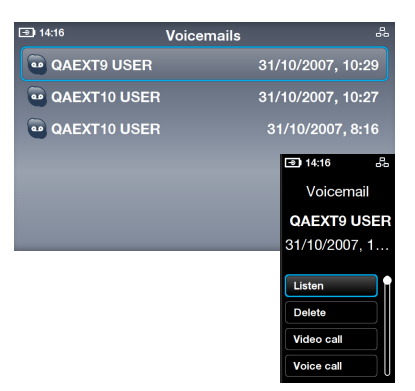

### <span id="page-29-0"></span>**Stav**

Chcete-li změnit váš stav Skype, na obrazovce nečinného režimu stiskněte tlačítko **Up (Nahoru)** nebo vyberte položku **Status (Stav)** v hlavní nabídce.

- 1. Vyberte přítomnost.
- 2. Vaše přítomnost bude zaktualizována.

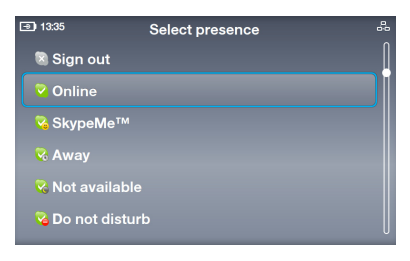

### **Vlastní obraz**

Můžete se vyfotografovat a vložit fotografii do svého profilu.

- 1. V hlavní nabídce vyberte položku **See myself (Vlastní obraz)** a bude aktivována webová kamera.
- 2. Výběrem položky **Snapshot (Fotografie)** se připravte na fotografování. Rovněž můžete nakonfigurovat

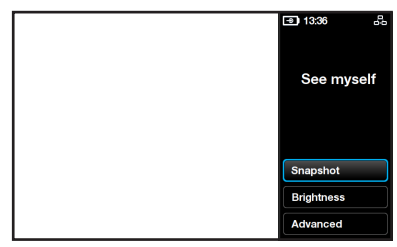

další nastavení obrazu výběrem položky **Brightness (Jas)** nebo **Advanced (Upřesnit)**.

3. Vyberte možnost **Snapshot (Snímek)**. Po odpočítávání 3-2-1 bude pořízena vaše fotografie. K dispozici jsou následující možnosti: **Save (Uložit)** fotografii do profilu Skype, **Try again (Opakovat akci)** nebo **Cancel (Storno)** akci.

# **Účet**

Výběrem položky **Account (Účet)** v hlavní nabídce zobrazíte podrobnosti o vašem účtu. Můžete kontrolovat váš zůstatek kreditu Skype a odběry služeb (například za hlasovou poštu nebo online čísla). Další informace viz www.skype.com.

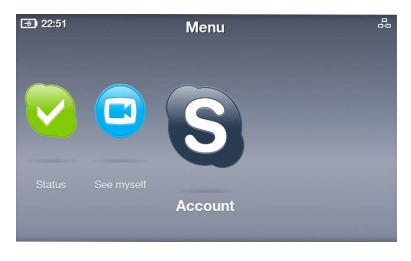

### <span id="page-30-0"></span>**Nastavení**

Výběrem položky **Settings (Nastavení)** v hlavní nabídce se zobrazí různé možnosti, mimo jiné: **Video (Video)** , **Sound (Zvuk)**, **Profile (Profil)**, **Calls (Volání)**, **Privacy (Soukromí)**, **Network (Síť)** a **Advanced (Upřesnit)**. Vyberte některou možnost a nakonfigurujte nastavení vašeho videotelefonu podle zobrazených pokynů.

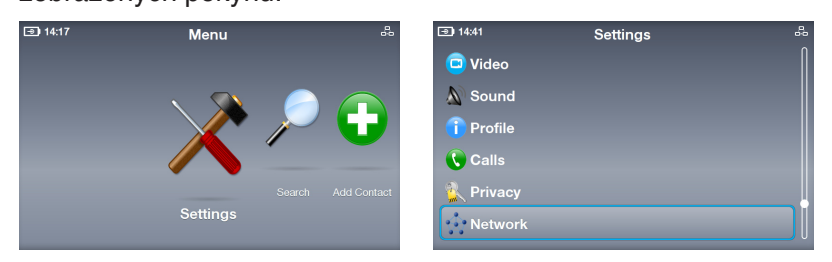

### **Nastavení sítě**

Následující pokyny jsou určeny pro videotelefon používající pevné připojení.

- 1. Přejděte na **Settings (Nastavení)** > **Network (Síť)**. Chcete-li změnit pevné připojení na bezdrátové, vyberte položku **Change connection (Změnit připojení)** a postupujte podle pokynů v kroku 3A na straně 17.
- 2. Chcete-li upravit typ vašeho pevného připojení, vyberte možnost **Current connection (Aktuální připojení)** > **Modify connection (Upravit připojení)**.

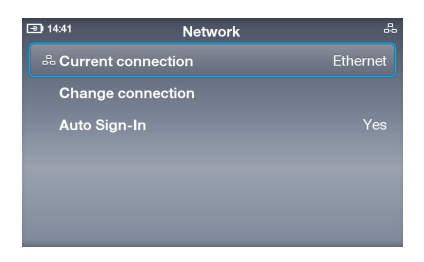

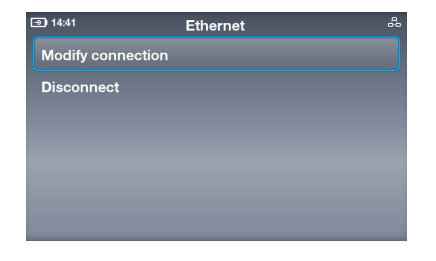

#### **Připojení PPPoE**

- 1. Vyberte položku **PPPoE settings (Nastavení PPPoE)**.
- 

Texty naproti těmto možnostem ukazují aktuální stav.

2. Vyberte položky **Username (Uživatelské jméno)** a **Password (Heslo)** a zadejte pomocí klávesnice na displeji.

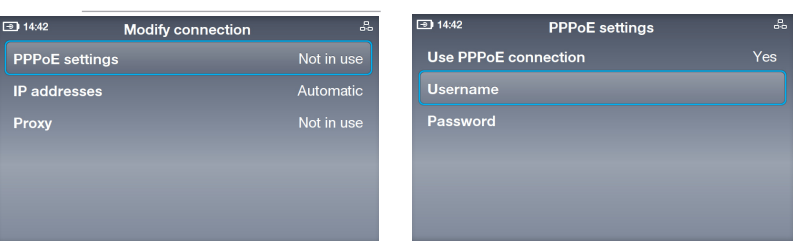

#### **Připojení prostřednictvím dynamické adresy IP**

- 1. Používáte-li směrovač, vyberte možnost **IP addresses (Adresy IP)**.
- 2. Vyberte položku **Configure automatically (Konfigurovat automaticky)** (ostatní možnosti nebudou k dispozici).

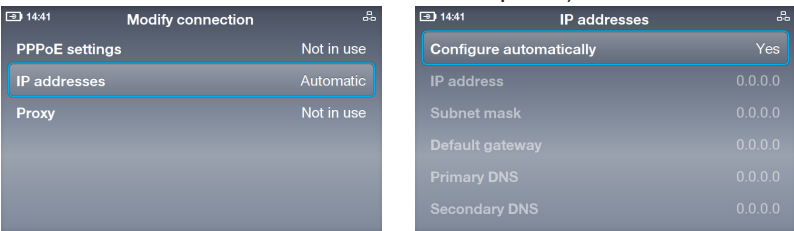

#### **Připojení prostřednictvím statické adresy IP**

- 1. Máte-li statickou adresu IP, vyberte možnost **IP addresses (Adresy IP)**.
- 2. Zadejte **IP address (Adresa IP)**, **Subnet mask (Maska podsítě)** a další údaje prostřednictvím klávesnice na displeji.

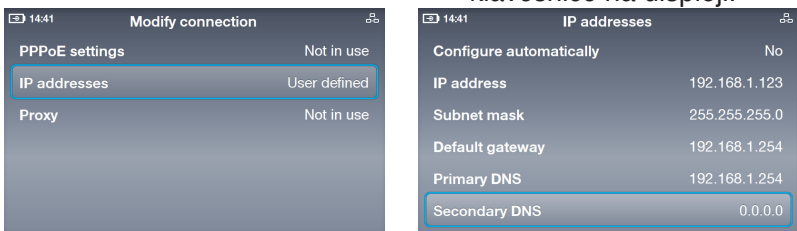

### <span id="page-32-0"></span>**Rozšířená nastavení**

Nabídka **Settings (Nastavení)** > **Advanced (Upřesnit)**  umožňuje konfigurovat následující nastavení: **Screen brightness (Jas displeje)**, **Time and Date (Čas a datum)**, **Language (Jazyk)**, **Incoming connection port (Port příchozího připojení)**, **Software update (Aktualizace softwaru)**, **Device information (Informace o zařízení), Touch Screen Calibration (Kalibrace dotykového displeje)** a **Device reset (Resetování zařízení)**.

#### **Kalibrace dotykového displeje: nastavení přesnosti dotykového displeje**

Vyberte **Kalibrace dotykového displeje** a potom klepáním na značky na displeji v určeném pořadí dokončete kalibraci.

- 1. Vyberte položku **Software update (Aktualizace softwaru**).
- 2. Zobrazí se dialogové okno "Vyhledat aktualizace". Vyberte možnost **Yes (Ano)**.
- 3. Zařízení stáhne nejnovější software z Internetu a nainstaluje.

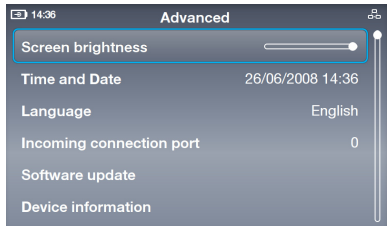

#### **Resetování zařízení: obnovování továrních nastavení zařízení**  $\boxed{9}$  14:40

- 1. Vyberte položku **Device reset (Resetování zařízení)**.
- 2. Zvolte možnost **Reset everything (Resetovat vše)** nebo **Reset all except network (Resetovat vše vyjma sítě)**.

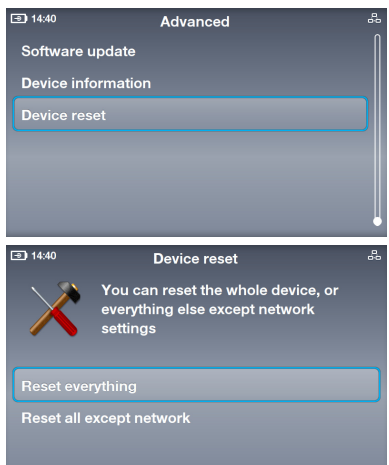

3. Zobrazí se dialogové okno "Resetovat zařízení?". Výběrem možnosti **Yes (Ano)** potvrďte akci.

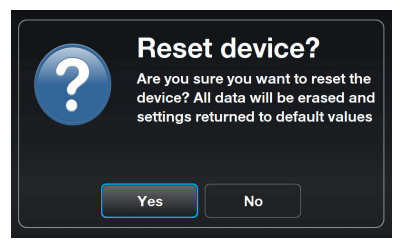